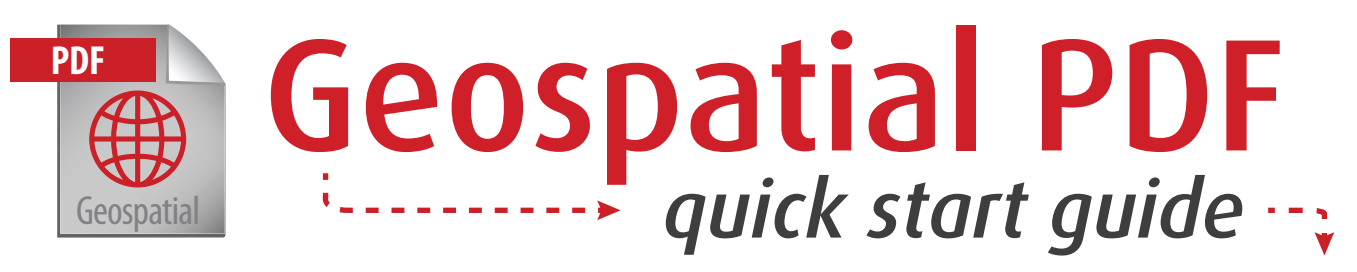

# **What is a geospatial PDF?**

A geospatial PDF is a special version of Adobe's Portable Document Format that relates a region on a map to its real-world coordinates via georeferencing. Geospatial PDFs allow users to view and manipulate geographic data and maps using nothing more than Adobe Reader!

## **Getting started**

This tutorial assumes a basic understanding of Adobe Reader. For more information or help with Adobe Reader, please visit [http://help.adobe.com/en\\_US/](http://help.adobe.com/en_US/Reader/9.0/) [Reader/9.0/](http://help.adobe.com/en_US/Reader/9.0/)

- 1. Geospatial PDFs requires Adobe Reader 9 (or later) or Adobe Acrobat 9 (or later). You can download the latest version of Adobe Reader at [http://](http://get.adobe.com/reader) [get.adobe.com/reader](http://get.adobe.com/reader).
- 2. Download the Brazos Valley Regional View 2011 Geospatial PDF at [http://www.workoutdork.com/misc/gm.pdf.](http://www.workoutdork.com/misc/gm.pdf) *(Make sure to save the PDF to your computer. Do not open inside a browser window)*.
- 3. Open the Brazos Valley Regional View 2011 Geospatial PDF using Adobe Reader or Adobe Acrobat.
- 4. Add the Analysis toolbar by choosing View > Toolbars > Analysis.

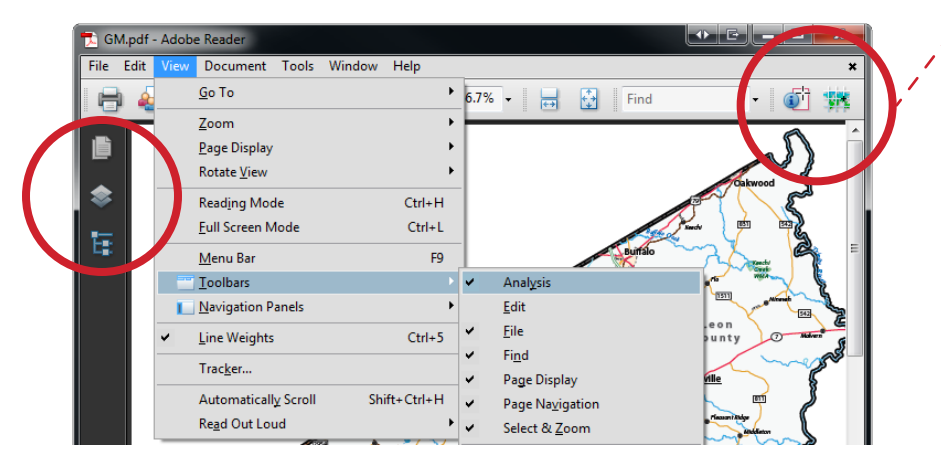

*Fig. 1. How to add a toolbar or a navigation panel.*

The Analysis toolbar, like any other toolbar, can be docked to the top of the Adobe Reader interface.

Likewise, navigation panels are automatically docked to the left of the Adobe Reader Interface.

5. Add the Model Tree navigation panel by choosing View > Navigation Panels > Model Tree.

# **Toggling layers on and off**

Depending on your usage of Adobe Reader, the Layers navigation panel may need to be added to the document first.

Follow the same steps we used to add the Model Tree in order to add the Layers navigation panel.

1. Click on the Layers navigation panel icon to expand the panel.

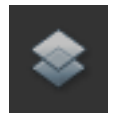

2. Layers can be toggled on and off by clicking the eye icon next to each layer name.

| <b>Layers</b> |                           |  |
|---------------|---------------------------|--|
|               |                           |  |
| ക             | <b>County Labels</b>      |  |
| œ             | <b>Road Shield Labels</b> |  |
| œ             | <b>Small Text</b>         |  |
| œ             | <b>Cities Labels</b>      |  |
| œ             | <b>Airports Labels</b>    |  |
| ō             | <b>Communties Labels</b>  |  |

*Fig. 2. The layers navigation panel.*

#### **Viewing attribute data**

1. Click on the Object Data tool from the Analysis toolbar.

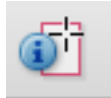

The zoom tools are located on the Select & Zoom toolbar.

Follow the same steps we used to add the Analysis toolbar in order to add the Select & Zoom toolbar.

- 2. Click on any map feature. *(For smaller features such as cities and local parks, you may need to zoom in and toggle some layers off.)*
- 3. The attribute data for the selected feature will appear in the Model Tree.
- 4. To copy or edit attribute data, double click on the row you're interested in. *(This requires the full version of Adobe Acrobat).*

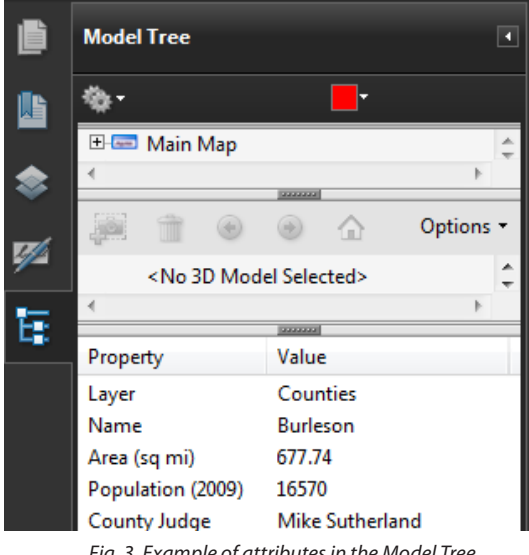

## **Measuring distance, perimeter, and area\***

*\*This requires the full version of Adobe Acrobat.*

1. Click on the Measuring Tool from the Analysis toolbar.

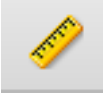

- 2. Choose a Snap Type (optional)
- 3. Choose a Measurement Type:
	- • Geospatial distance tool (linear)
	- Perimeter tool
	- Area tool

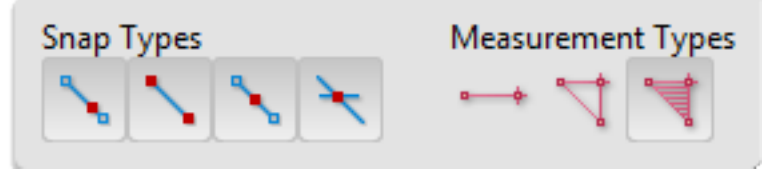

*Fig. 4. Snap Types and Measurement Types available with the Measuring Tool.*

- 4. To measure distance:
	- • Click anywhere in the map to start measuring.
	- Click anywhere else to finish.
- 5. To measure perimeter:
	- • Click anywhere in the map to start measuring.
	- • Click anywhere else to add a vertex.
	- • Double click anywhere else to finish.
- 6. To measure area:
	- • Click anywhere in the map to start measuring.
	- Click again to add a vertex.
	- • After you have clicked at least two points, click the first point to finish.

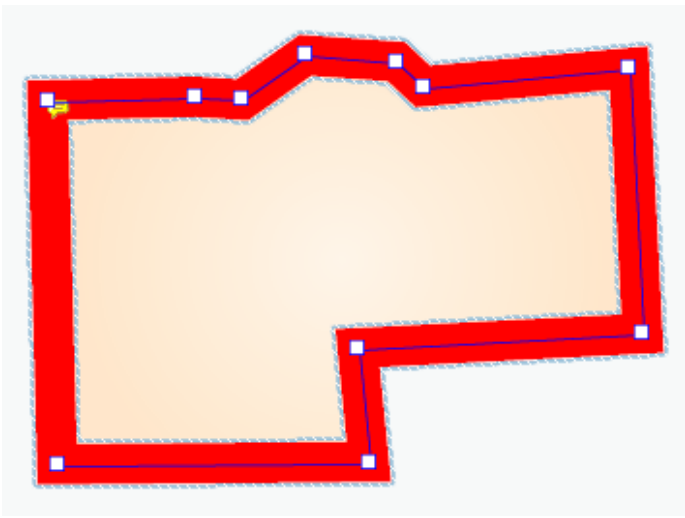

*Fig. 5. Area measurements for the City of Todd Mission.*

The Measuring Tools require the full version of Adobe Acrobat. For more information, please [visit](http://www.adobe.com/products/acrobat.html) [http://www.adobe.com/prod](http://www.adobe.com/products/acrobat.html)[ucts/acrobat.html](http://www.adobe.com/products/acrobat.html)

### **Finding geographic coordinates**

1. Click on the Geospatial Location tool from the Analysis toolbar.

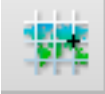

2. Mouse over any area of the map and the geographic coordinates will be displayed at the bottom right of the Adobe Reader screen.

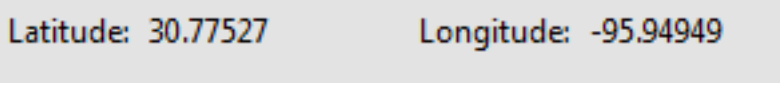

*Fig. 6. Latitude and longitude display when mousing over the City of Bedias.*

#### **External Links**

- [Avenza MAPublisher and Geographic Imager Geospatial PDF Ex](http://www.avenza.com/mapublisher/geospatial-pdf)[port](http://www.avenza.com/mapublisher/geospatial-pdf)
- [ESRI Technology Topics](http://www.esri.com/technology-topics/standards/whats-new.html)
- [PDF Maps app for Apple iOS \(recommended\)](http://itunes.apple.com/ca/app/avenza-pdf-maps/id388424049?mt=8#)

#### **Self Test**

Think you got the hang of it? Try answering these questions using only the information in this quick start guide and the [BVCOG Re](http://www.workoutdork.com/misc/gm.pdf)[gional View 2011 Geospatial PDF.](http://www.workoutdork.com/misc/gm.pdf)

- 1. Who is the mayor of Brenham?
- 2. Who is the county judge of Brazos County?
- 3. What is the area of Washington-On-The-Brazos State Historic Site?
- 4. What company owns the railroad that connects Clay (Burleson Co.) and Allenfarm (Brazos Co.)?
- 5. Calvert city limits form a perfect square. How long is each side? *(Requires the full version of Adobe Acrobat)*
- 6. What are the latitude and longitude coordinates for the Southwest corner of Calvert's city limits?

*Answers: (1) Milton Y. Tate, Jr. (2) Randy Sims (3) 0.10 sq. mi. (4) Burlington Northern Sante Fe Corporation (5) 1.97 miles (6) 30.96, -96.68*

Having a hard time finding a feature? Try using Adobe Reader's Find toolbar.

When using the Object Data tool, make sure you click on the actual feature, not the feature's label!

Remember, smaller features may be inaccessible without zoomingin and turning layers off.